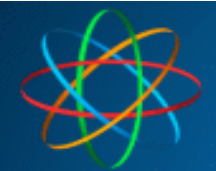

**JAKOBI KOMMUNIKATIONSSYSTEME** Telefonanlagen - Türsprechanlagen - LAN / WLAN - VoIP

# JKS IP Videoklingel mit ibell home APP

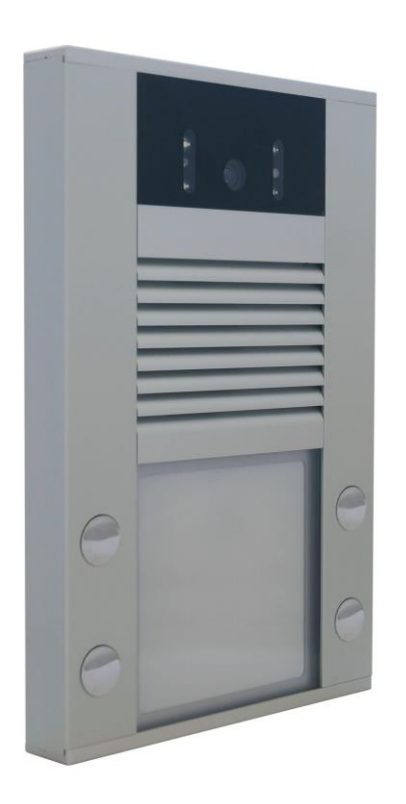

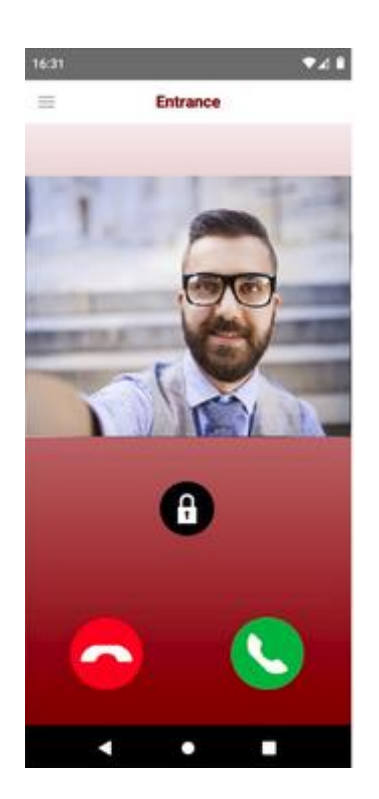

Stand 01.01.2022 – Vers. 1.0

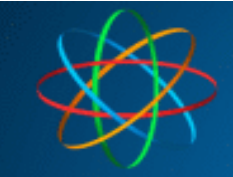

# **Inhalt**

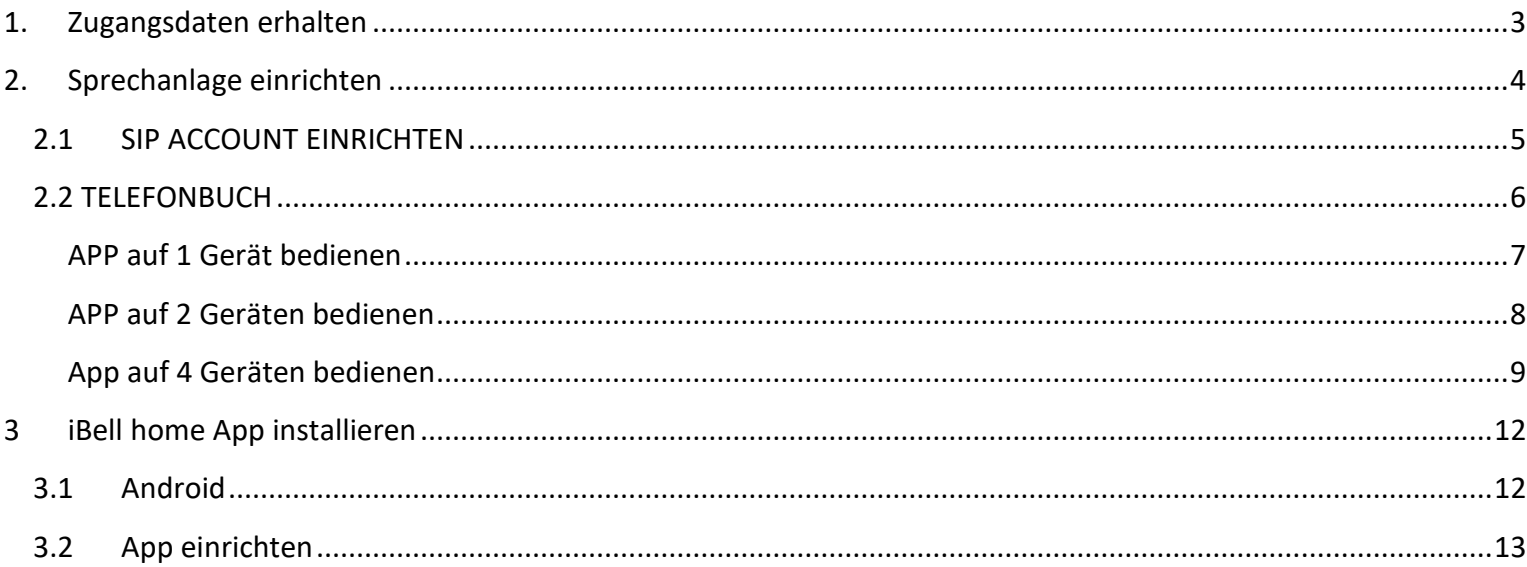

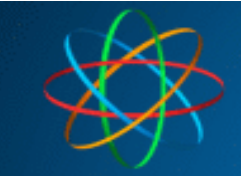

# **1. Zugangsdaten erhalten**

<span id="page-2-0"></span>Zur Nutzung der App benötigen Sie für jedes Gerät (inkl. Türsprechanlage) eigenen iBell-Zugang. Die Zugangsdaten erhalten Sie nur über uns. Besuchen Sie bitte dazu unsere Webseite unter **<https://jakobi-ks.de/ibell.html>** und füllen das Formular aus.

Innerhalb von 2-4 Werktagen erhalten Sie für jedes Gerät, folgende Zugangsdaten….

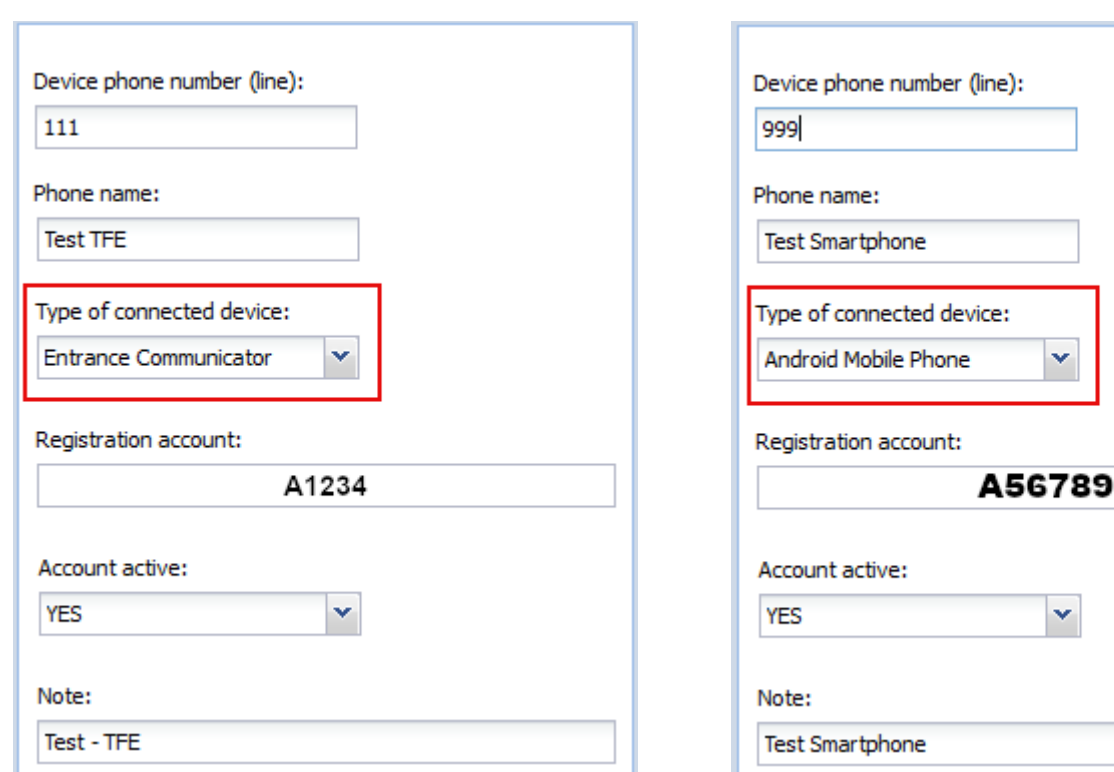

#### **Zugangsdaten Türsprechanlage Zugangsdaten Smartphone**

Dazugehöriges Passwort erhalten Sie ebenfalls in der gleichen Mail.

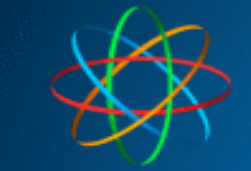

# **2. Sprechanlage einrichten**

<span id="page-3-0"></span>Öffnen Sie Ihren Browser und geben in der Adresszeile die IP-Adresse der Videosprechanlage. Werksseitig ist die IP-Adresse: 192.168.178.210. Klicken Sie anschließend auf "Setup"

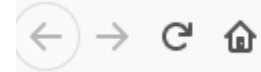

Q 192.168.178.210

Geben Sie im Anmeldefenster Zugangsdaten ein. Werksseitig ist es

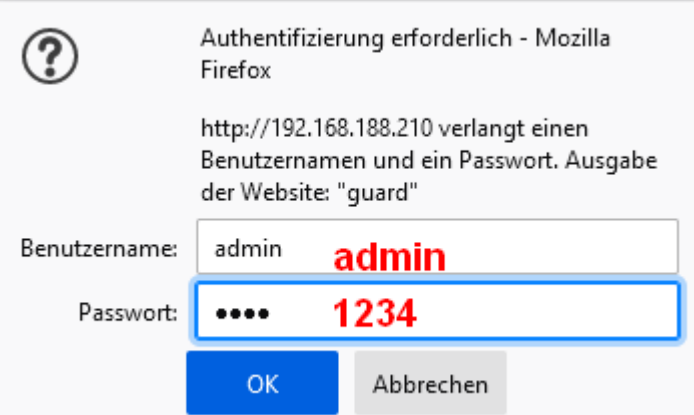

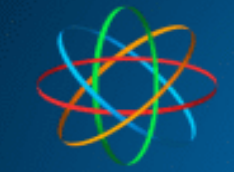

# 2.1 SIP ACCOUNT EINRICHTEN

<span id="page-4-0"></span>Klicken Sie unter "**Netzwerk / SIP Einstellungen – SIP Account - Nummer**", oben **2 an**. Ist bei Ihnen Account 2 schon belegt, klicken Sie Account 3 oder den nächstfreien Account an.

Folgende Daten sind hier einzutragen (die Daten entnehmen Sie aus zugesandten Mail):

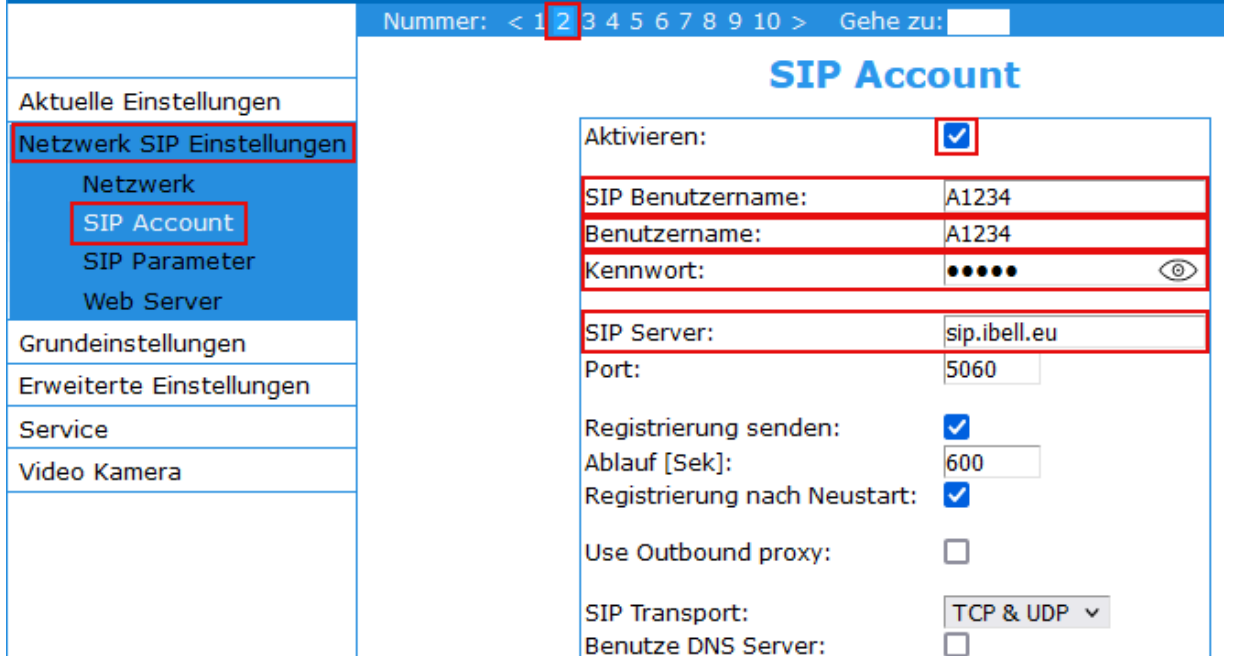

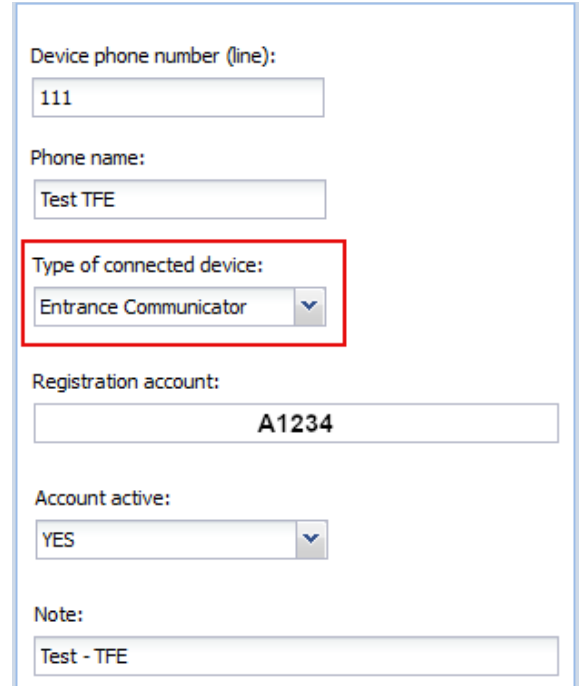

Registrierung erfolgreich

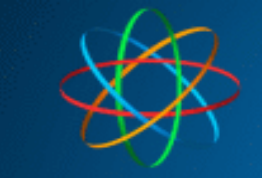

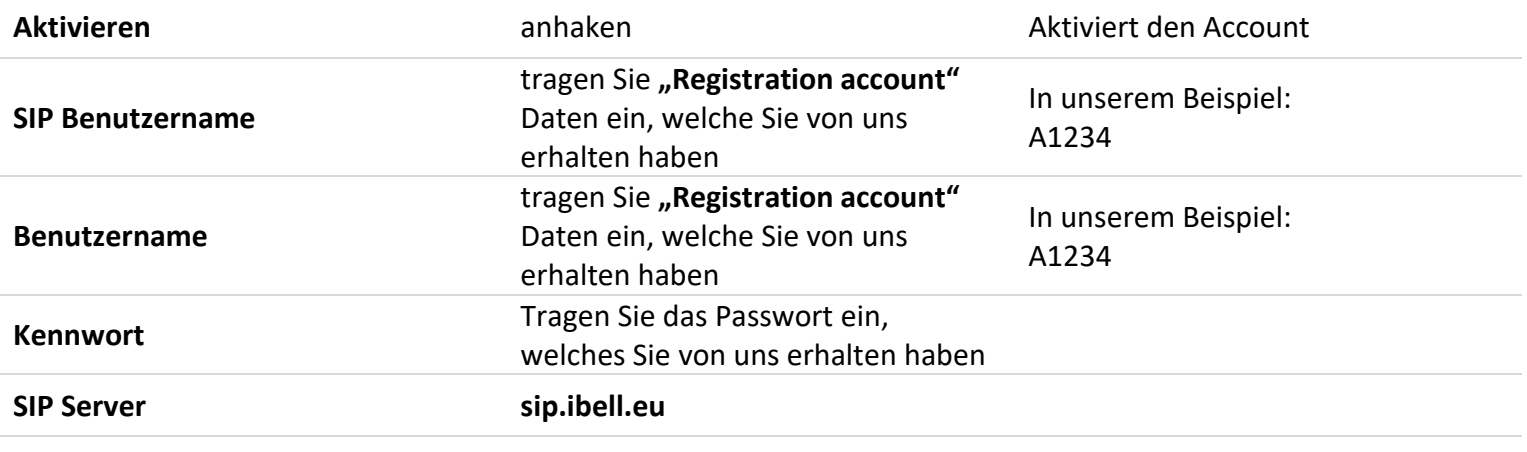

Klicken Sie zum speichern der Einstellungen auf den Button | Speichern | Waren alle Einstellungen korrekt, erscheint im selben Menü die Meldung Registrierung erfolgreich Erscheint stattdessen die Meldung Registrierung fehlgeschlagen so stimmen die Zugangsdaten nicht. Kontrollieren Sie in dem Fall ob die Punkte: **SIP Benutzername, Benutzername und Passwort**, mit den IBell Account für die Türklingel übereinstimmen.

# 2.2 TELEFONBUCH

<span id="page-5-0"></span>Wechseln Sie in das Menü "**Grundeinstellungen – Telefonbuch**". Wählen Sie die Klingeltaste aus bei welcher die App mitklingeln soll. In unserem Beispiel ist es die Klingeltaste 1.

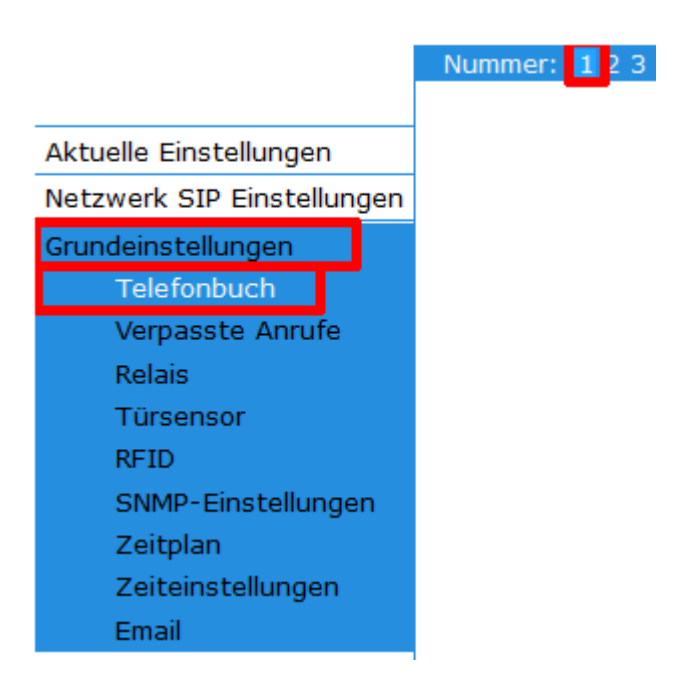

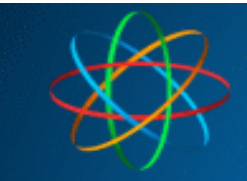

### **APP auf 1 Gerät bedienen**

<span id="page-6-0"></span>**Beispiel 1:** Es klingeln die FRITZ!Fon Telefone und parallel dazu die iBell home nur auf **einem** Smartphone.

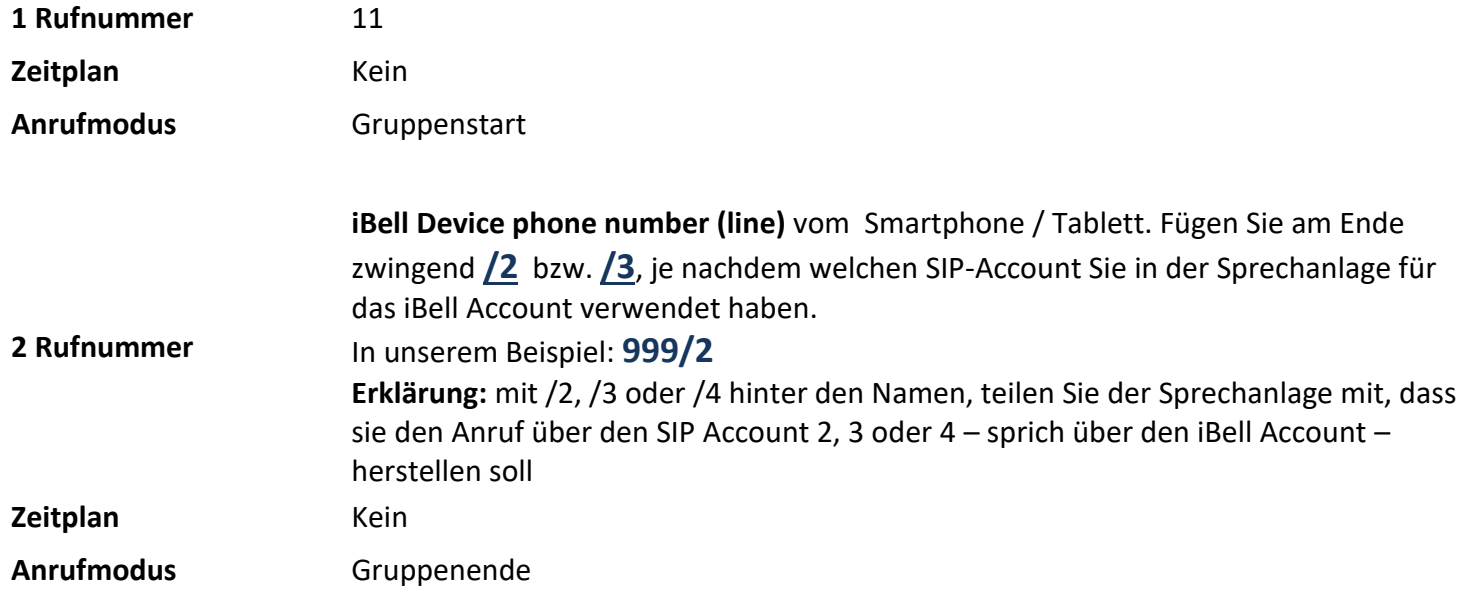

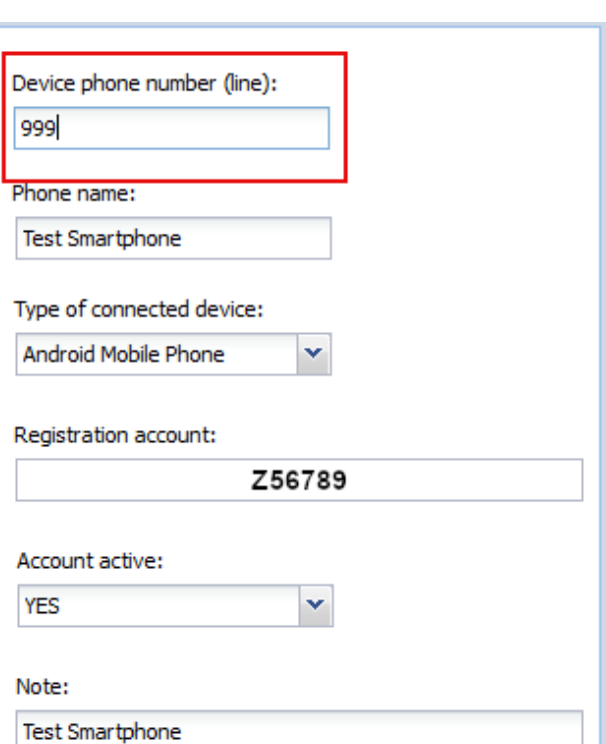

#### **Smartphone Zugangsdaten**

### **Telefonbuch**

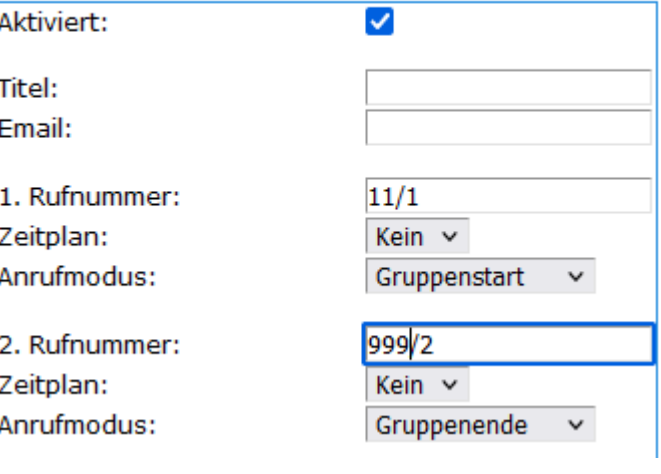

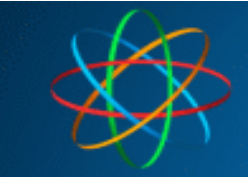

### <span id="page-7-0"></span>**APP auf 2 Geräten bedienen**

**Beispiel 2:** Es klingeln die FRITZ!Fon Telefone und parallel dazu die Linphone App auf **zwei** Geräten

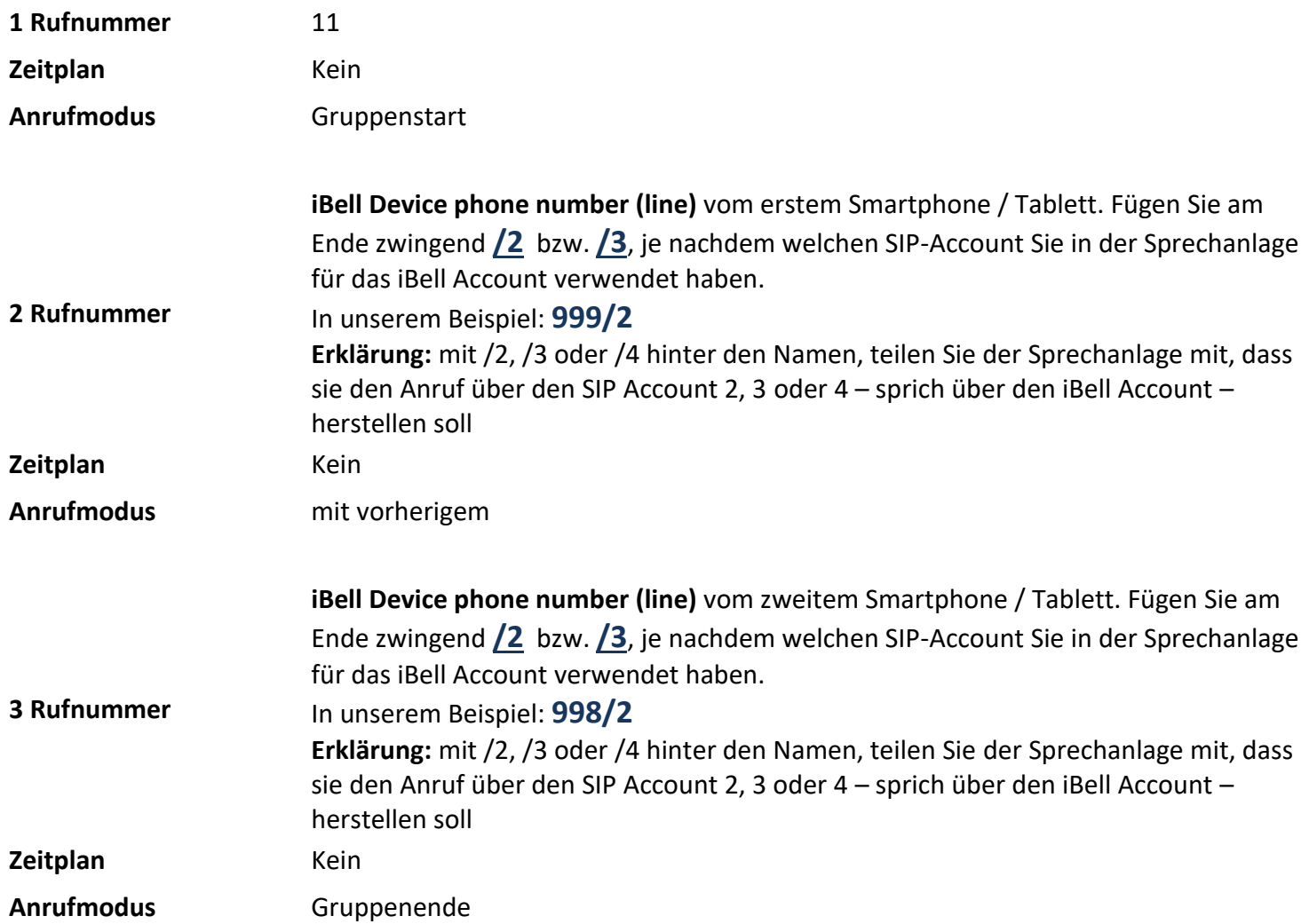

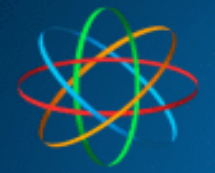

#### ⊽ Aktiviert: Titel: Email: 1. Rufnummer:  $11/1$ Zeitplan: Kein  $\vee$ Anrufmodus: Gruppenstart  $\checkmark$ 2. Rufnummer: 999/2 Zeitplan: Kein  $\vee$ Anrufmodus: mit vorherigem  $\sim$ 3. Rufnummer: 998/2 Zeitplan: Kein  $\vee$ Gruppenende Anrufmodus:  $\checkmark$

# **Telefonbuch**

### **App auf 4 Geräten bedienen**

<span id="page-8-0"></span>**Beispiel 3:** Es klingeln die FRITZ!Fon Telefone und parallel dazu die Linphone App auf **vier** Geräten.

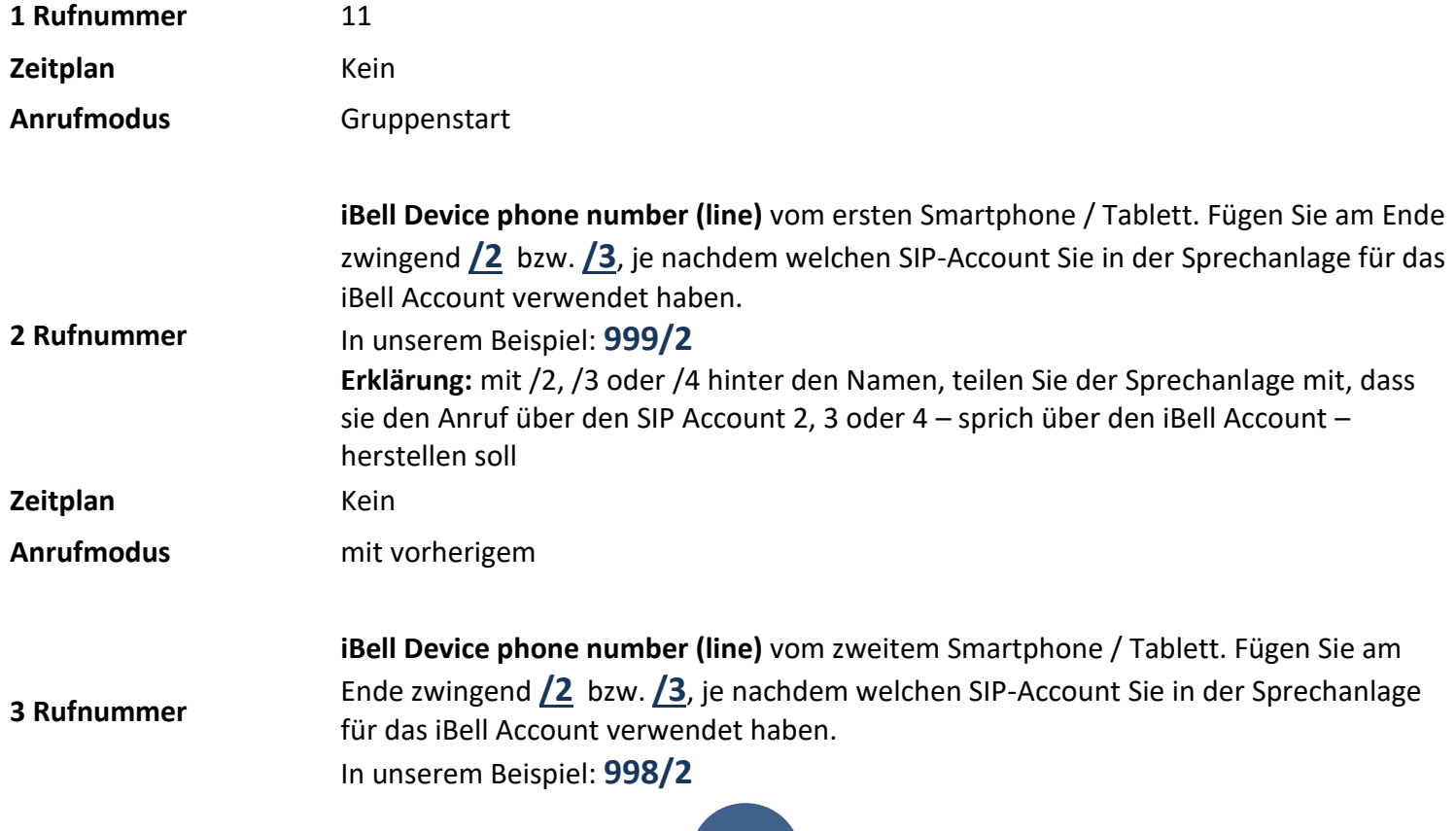

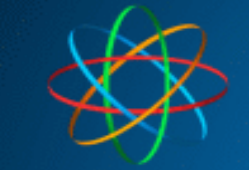

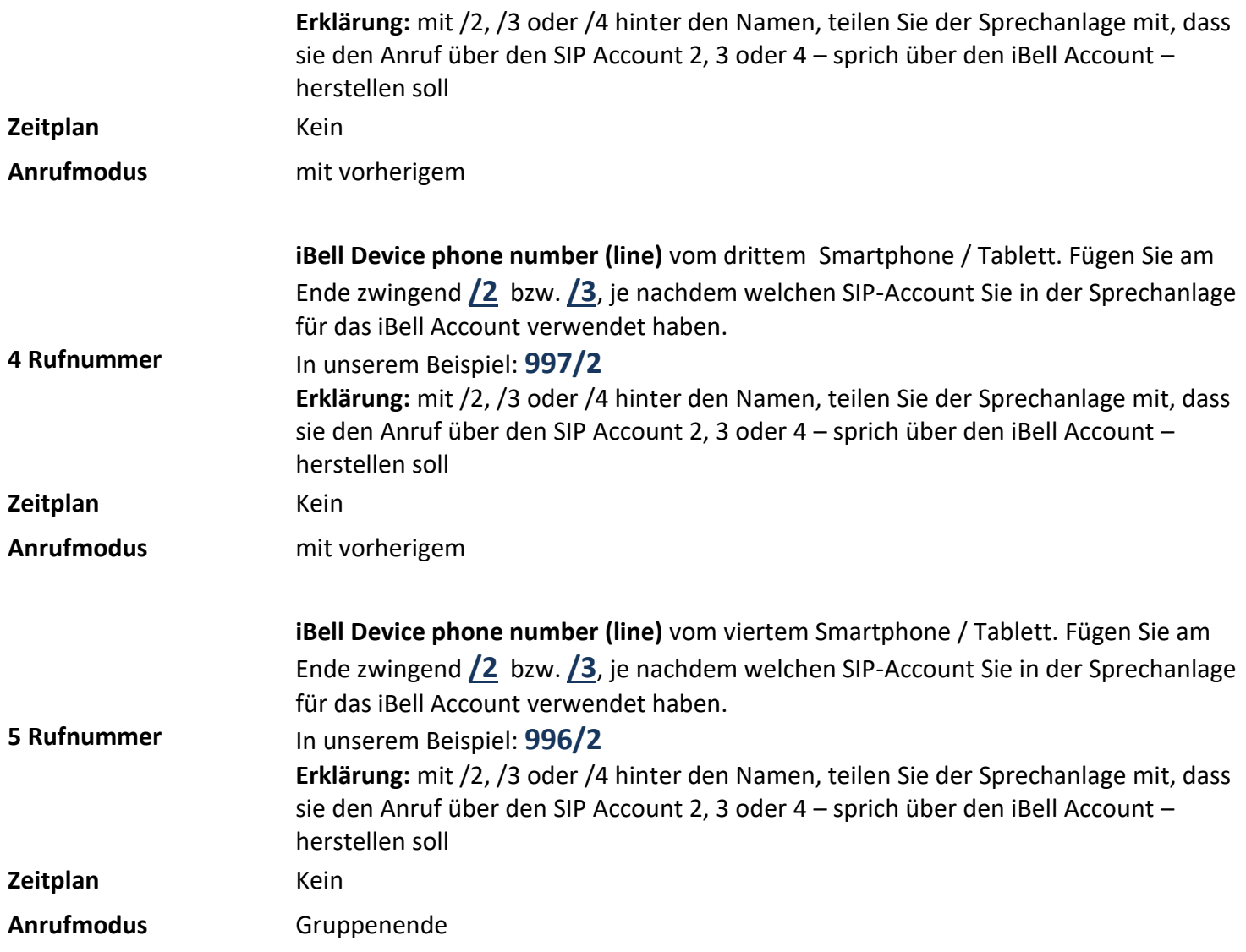

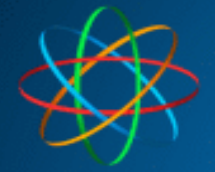

### **Telefonbuch**

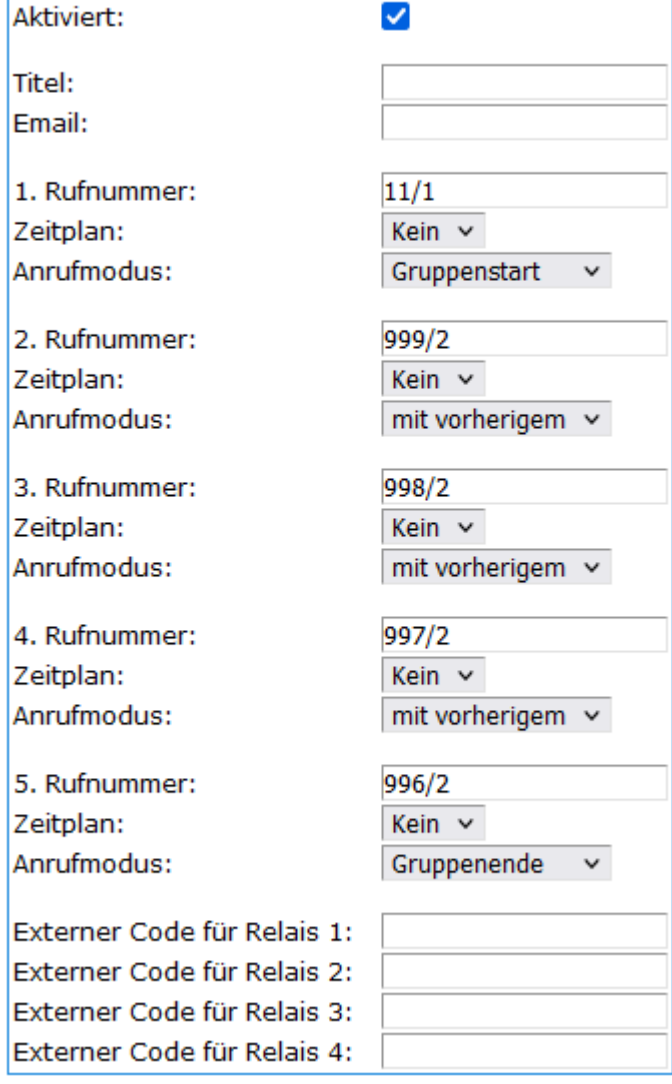

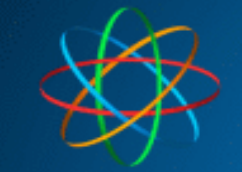

# **3 iBell home App installieren**

<span id="page-11-1"></span><span id="page-11-0"></span>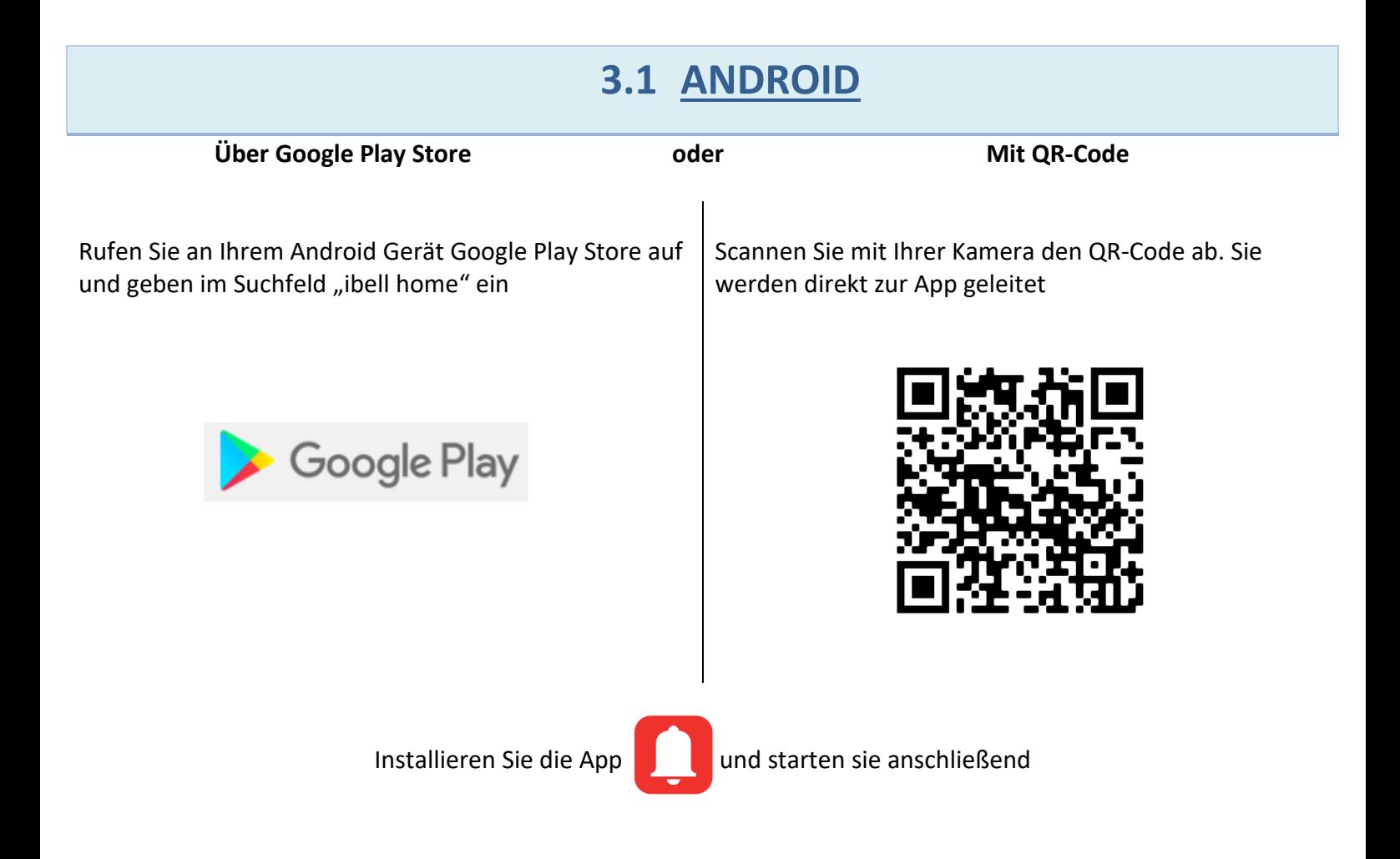

# **IOS APPLE – STAND 11.03.2022 – NOCH NICHT VERFÜGBAR**

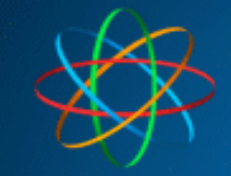

# **3.2 APP EINRICHTEN**

<span id="page-12-0"></span>Beim ersten Start der App werden Sie nach diversen Zugriffsberechtigungen gefragt. Genehmigen oder verweigern Sie die Berechtigungen nach Ihren Wünschen.

Ist dies erledigt, startet die App direkt mit dem Zugangsdaten Menü. Dort tragen Sie bitte folgendes ein:

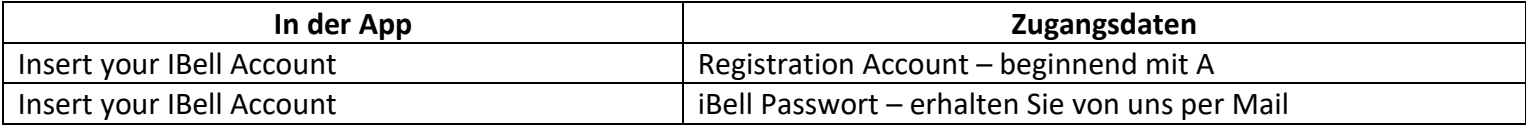

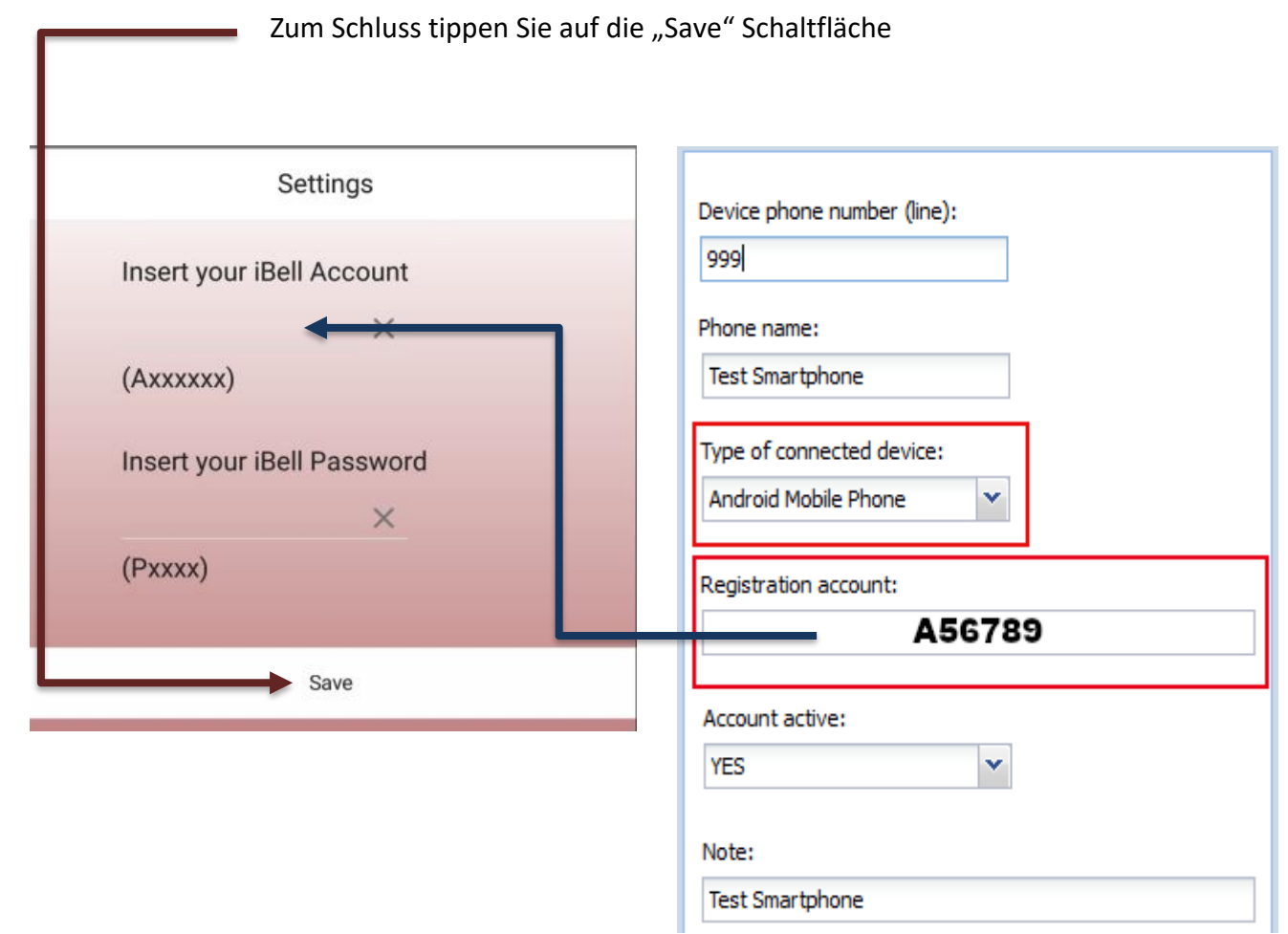

Falls Sie noch weitere Smartphones oder Tabletts anbinden wollen, wiederholen Sie diese Prozedur an den jeweiligen Geräten. Jedes Gerät benötigt hierbei eigenen iBell Account.

Testen Sie jetzt die Klingel mit allen Smartphones und Tabletts

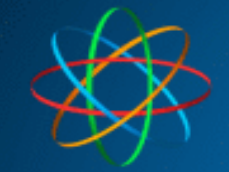

# Fertig!

Bei Fragen rund um IP Videosprechanlage bzw. Linphone App, stehen wir Ihnen unter der Tel.Nr.:

# **06404 -928820**

Oder per Mail

# **[technik@jakobi-ks.de](mailto:technik@jakobi-ks.de)**

gerne zur Verfügung